**Программный комплекс «Квазар»**

# **Модуль**

# **«Журнал тестирования на COVID-19»**

**Руководство пользователя**

**Липецк - 2020**

### Оглавление

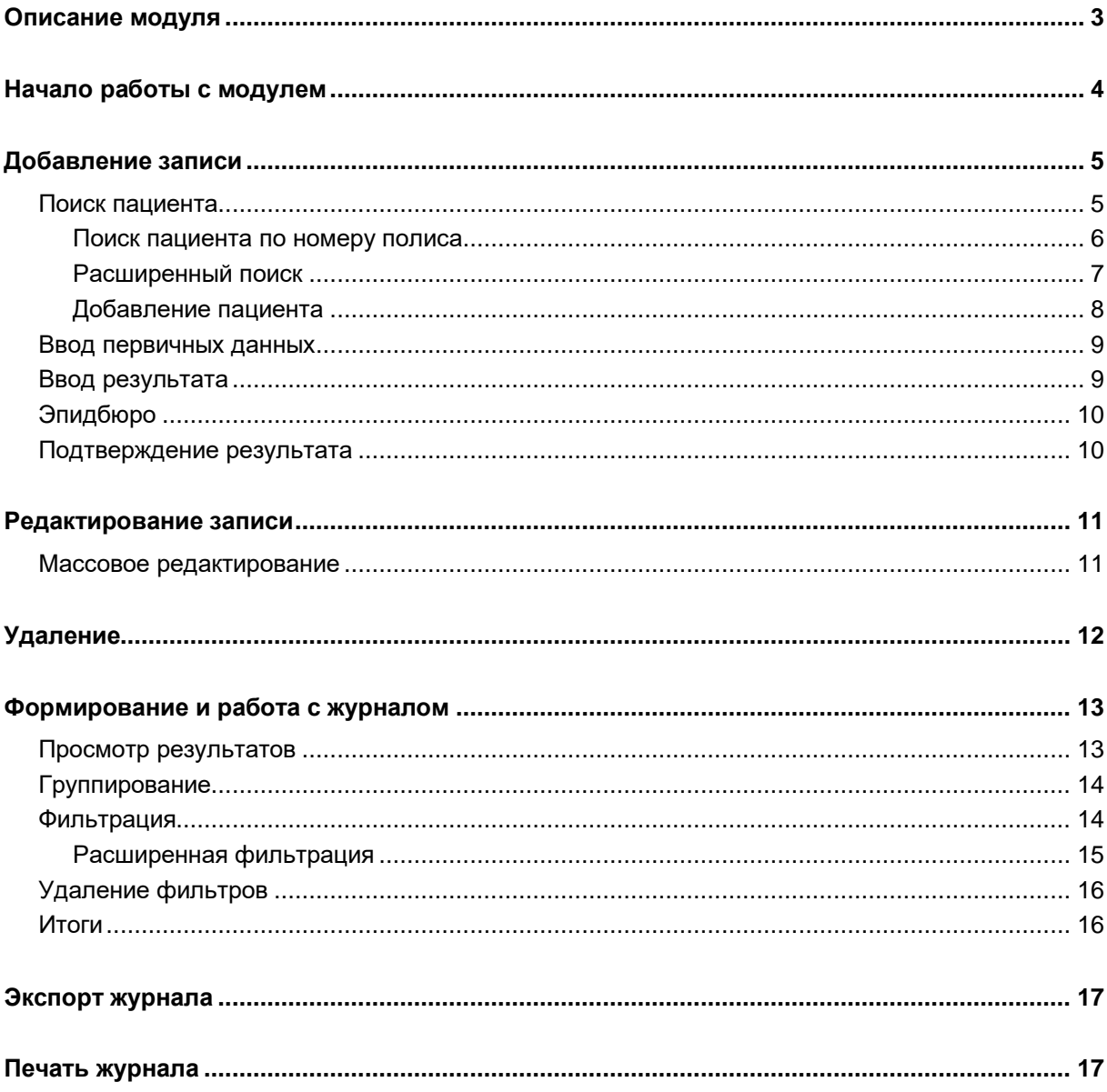

# <span id="page-2-0"></span>**Описание модуля**

Модуль предназначен для создания и ведения записей о тестировании пациентов на вирус COVID-19.

### <span id="page-3-0"></span>**Начало работы с модулем**

Выберите категорию «Журналы».

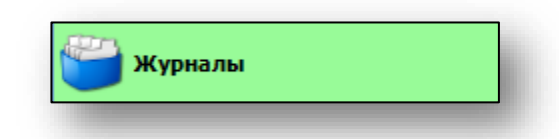

Выберите модуль «Журнал тестирования на COVID-19».

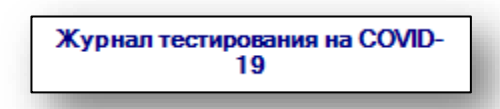

Откроется окно модуля.

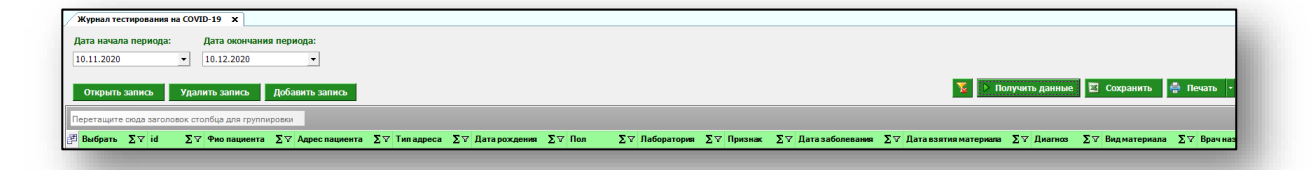

## <span id="page-4-0"></span>**Добавление записи**

Для добавления записи нажмите кнопку «Добавить запись».

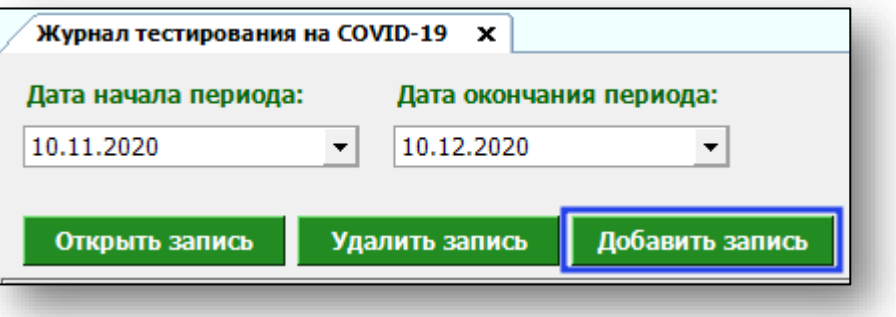

Откроется форма воода данных.

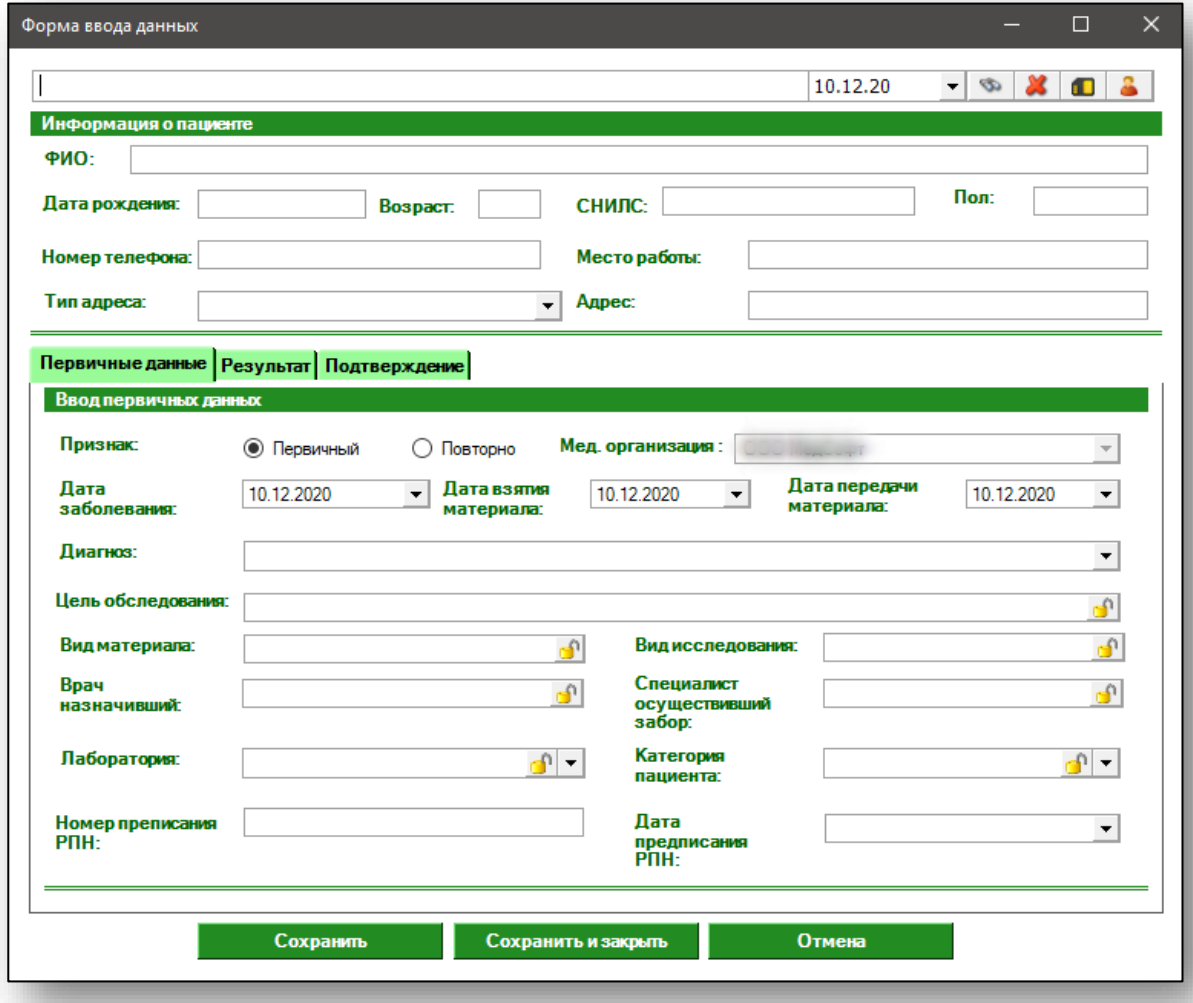

#### <span id="page-4-1"></span>**Поиск пациента**

Для добавления записи в первую очередь необходимо осуществить поиск пациента.

#### **Поиск пациента по номеру полиса**

<span id="page-5-0"></span>Для поиска пациента по номеру полиса введите номер в текстовое поле в верхней части формы добавления, после чего нажмите кнопку «Бинокль»

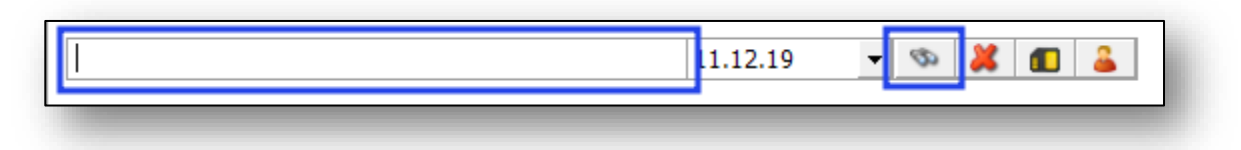

После успешного поиска пациента информация о нём отобразится в соответствующем разделе.

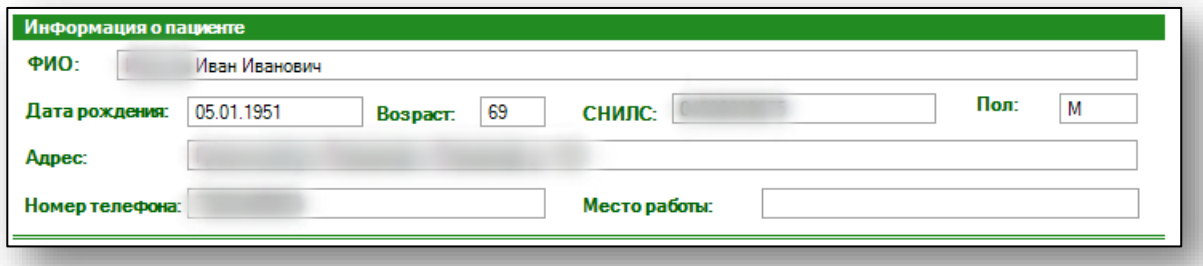

#### **Расширенный поиск**

<span id="page-6-0"></span>Для осуществления расширенного поиска нажмите на кнопку «Расширенный поиск».

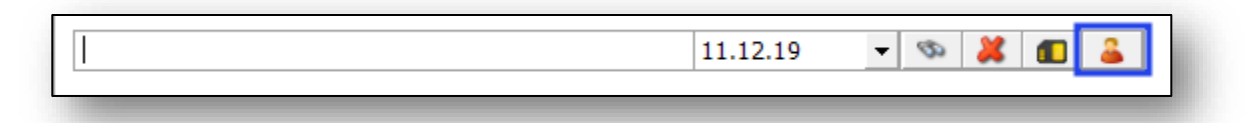

#### Откроется окно расширенного поиска.

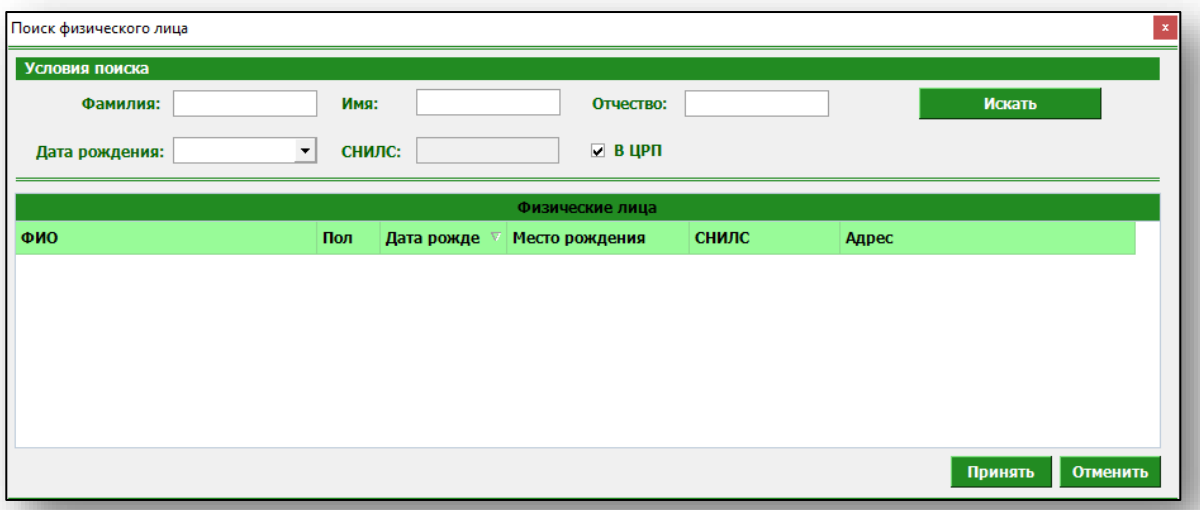

Введите данные для поиска пациента и нажмите «Искать».

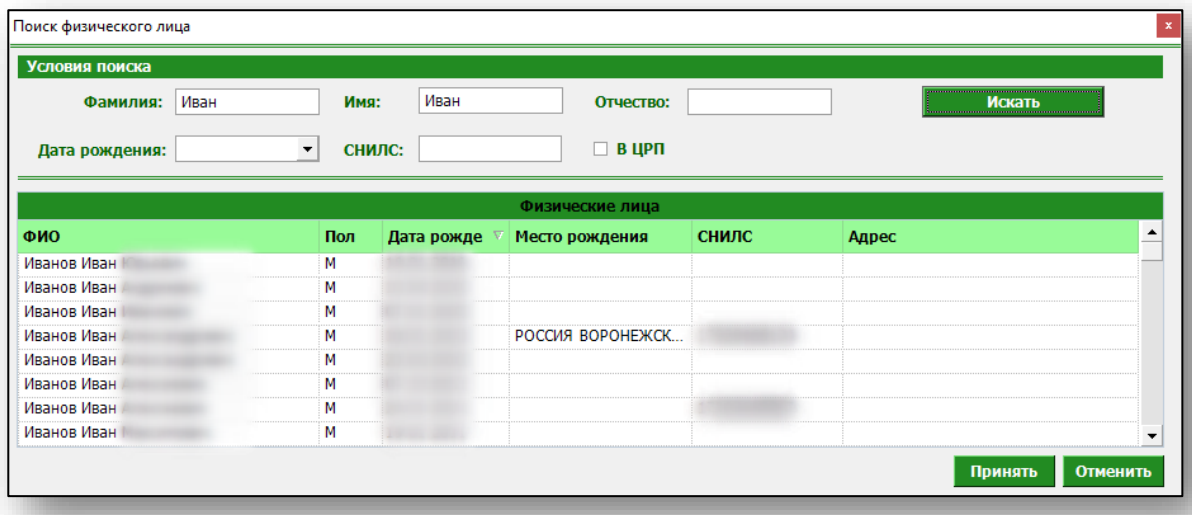

Выберите нужного пациента и нажмите «Принять».

#### **Добавление пациента**

<span id="page-7-0"></span>Если по введённым данным не найдётся ни одного пациента, то в окне расширенного поиска появится кнопка «Добавить пациента».

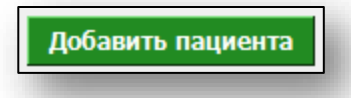

При нажатии на неё откроется окно добавления нового пациента. Введите данные пациента и нажмите кнопку «Сохранить».

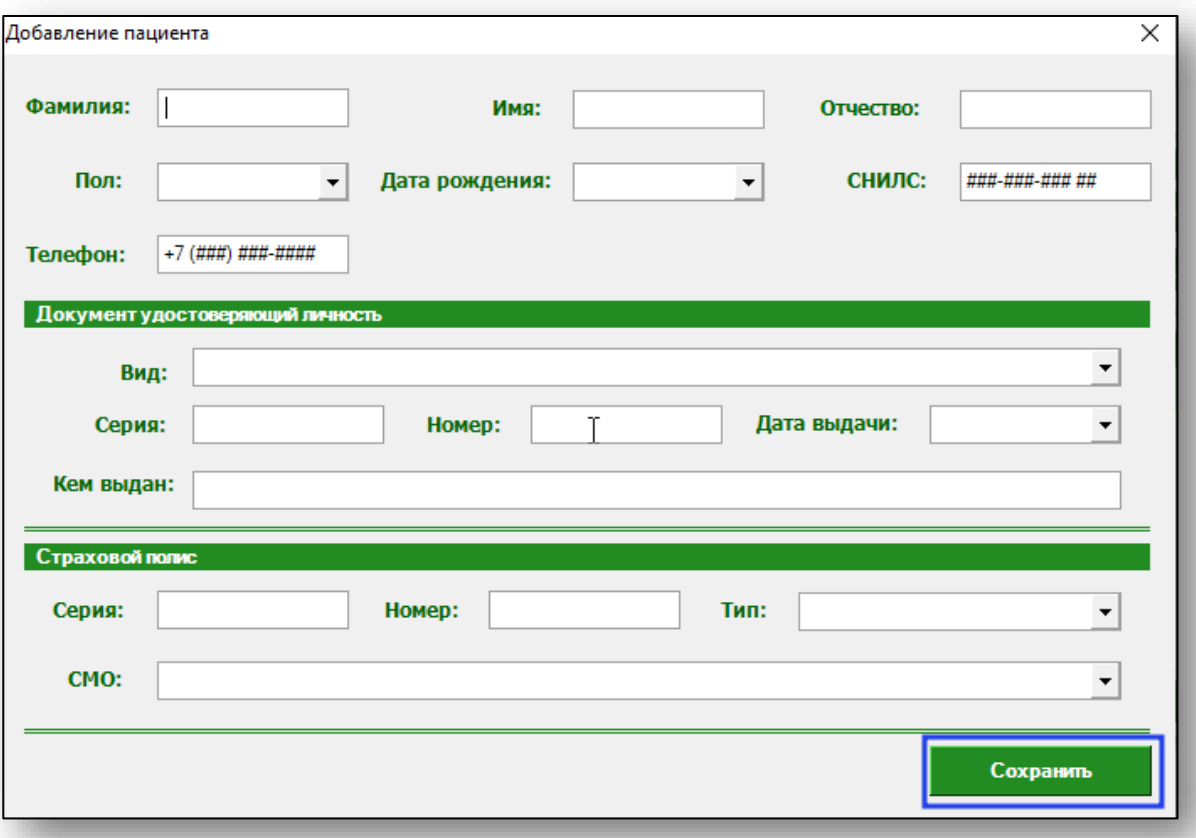

#### <span id="page-8-0"></span>**Ввод первичных данных**

Для ввода первичных данных заполните соответствующий раздел формы. Доступ к ней имеют пользователи с правом «Добавление записей в журнал тестирования на COVID-19».

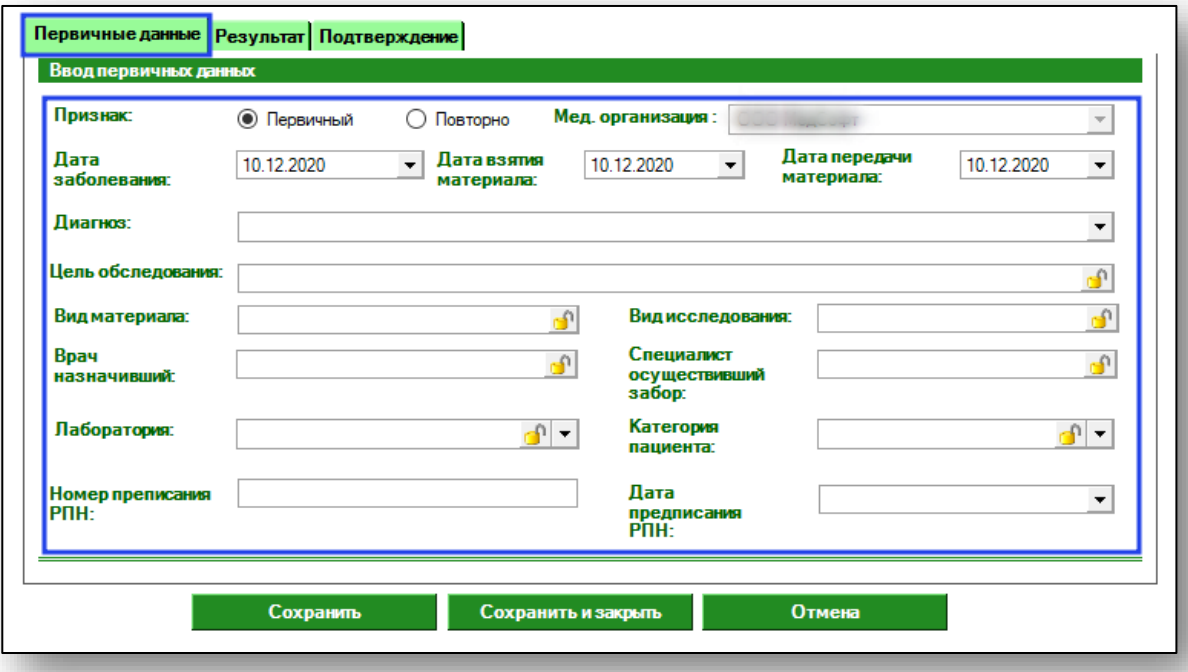

После внесения необходимой информации нажмите кнопку «Сохранить» либо «Сохранить и закрыть» в нижней части формы.

#### <span id="page-8-1"></span>**Ввод результата**

Для ввода результатов тестирования заполните соответствующий раздел формы. Доступ к ней имеют пользователи с правом «Ввод результата тестирования на COVID-19».

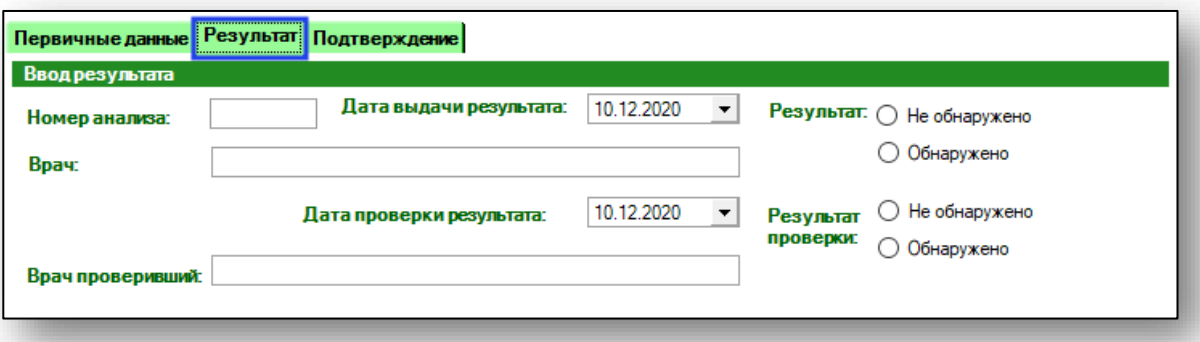

После внесения необходимой информации нажмите кнопку «Сохранить и закрыть» в нижней части формы.

#### <span id="page-9-0"></span>**Эпидбюро**

Для внесения информации об экстренном извещении откройте вкладку «Подтверждение» и заполните соответствующий раздел формы. Доступ к ней имеют пользователи с правом «Ввод подтверждения результата тестирования на COVID-19».

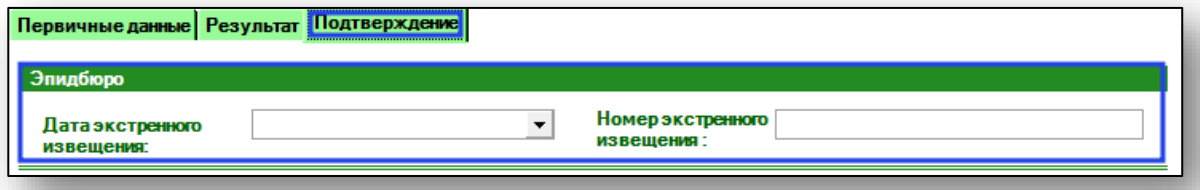

После внесения необходимой информации нажмите кнопку «Сохранить и закрыть» в нижней части формы.

#### <span id="page-9-1"></span>**Подтверждение результата**

Для подтверждения результатов тестирования заполните соответствующий раздел формы. Доступ к ней имеют пользователи с правом «Ввод подтверждения результата тестирования на COVID-19».

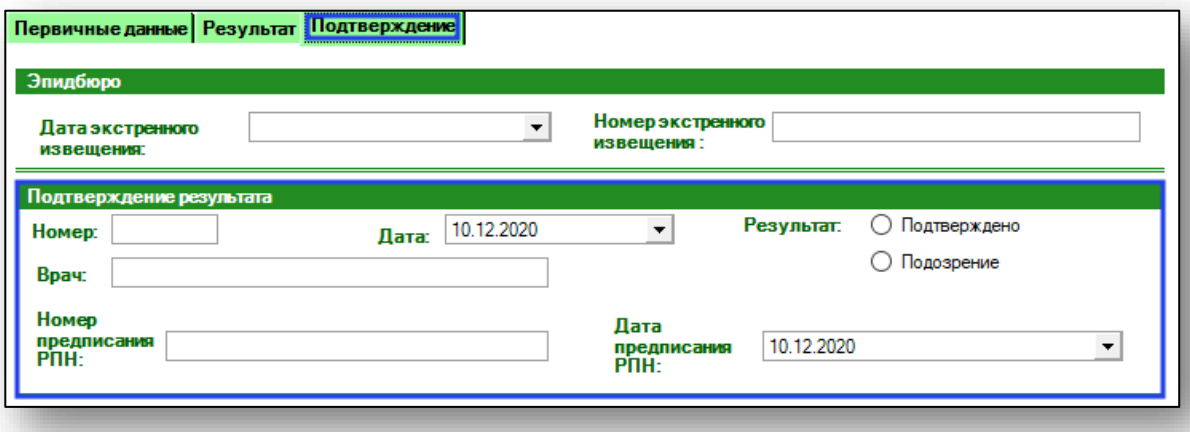

После внесения необходимой информации нажмите кнопку «Сохранить и закрыть» в нижней части формы.

### <span id="page-10-0"></span>**Редактирование записи**

Для редактирования записи выберите её в списке и нажмите кнопку «Открыть запись».

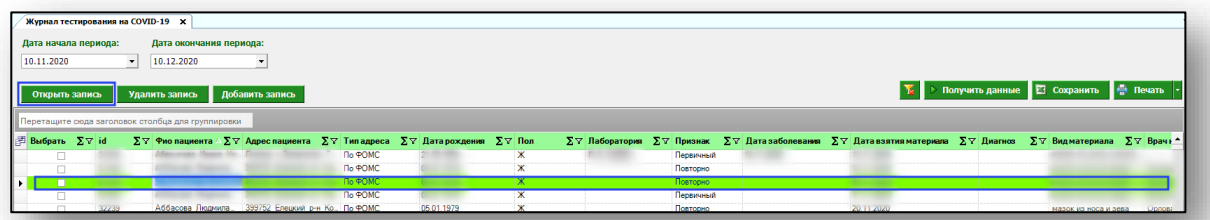

Откроется форма редактирования записи. Работа с ней аналогична работе, осуществляемой при добавлении записи.

#### <span id="page-10-1"></span>**Массовое редактирование**

Для массового редактирования выберите несколько записей в списке и нажмите кнопку «Массовое редактирование».

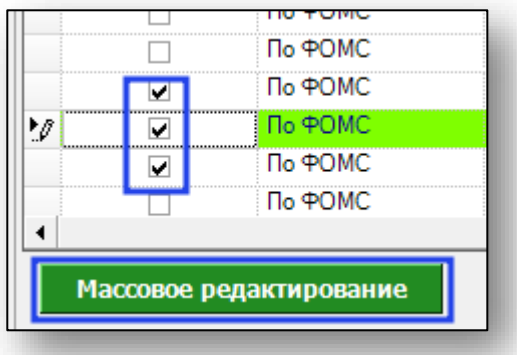

Откроется окно массового редактирования. Внесите нужную информацию и нажмите кнопку «Сохранить».

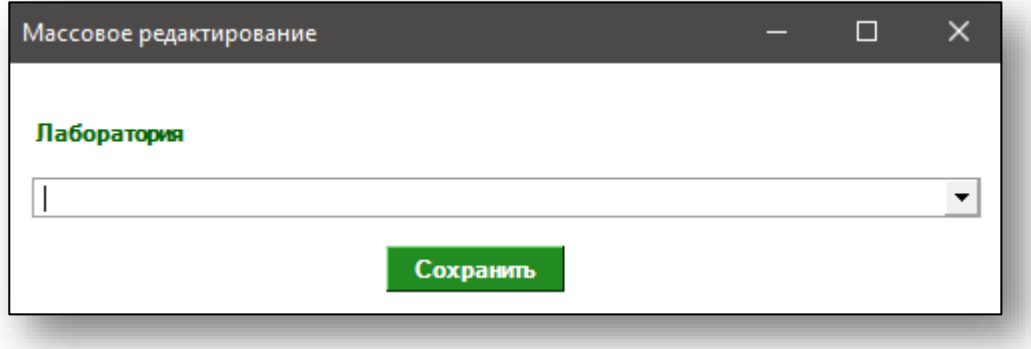

Информация будет внесена во все выбранные записи.

# <span id="page-11-0"></span>**Удаление**

Для удаления записи выберите её в списке и нажмите кнопку «Удалить запись».

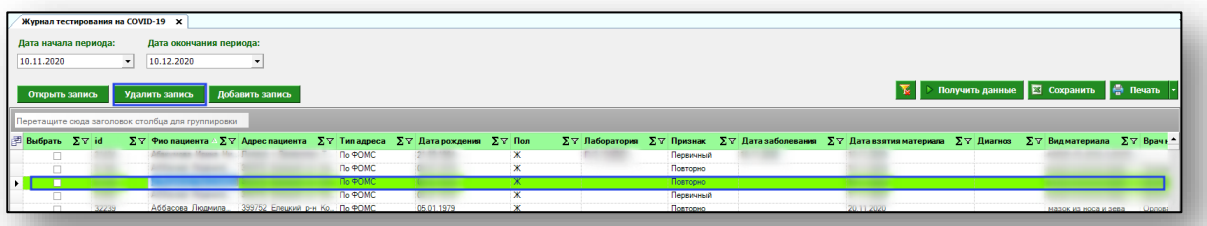

### <span id="page-12-0"></span>**Формирование и работа с журналом**

Для формирования журнала выберите необходимые параметры, после чего нажмите кнопку «Получить данные».

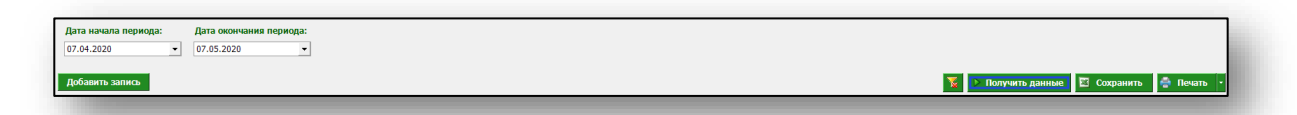

Сформированный журнал отобразится в виде таблицы.

і ∑ $\triangledown$  Датарождення ∑ $\triangledown$  Пол $\Vert$   $\Vert$   $\triangledown$  Признак ∑ $\triangledown$  Датазаб мя ∑∀ Дата взятия ма  $\|\Sigma\nabla\|$ Диагноз  $\|\Sigma\nabla\|$ Видма ana Σ∀ Bpaч  $\overline{A}$   $\overline{\Sigma}$   $\overline{Y}$  Pes ksa ∑∀ Pet

Для пользователей с правом «Добавление записей в журнал тестирования на COVID-19» (медицинская организация) журнал будет сформирован только из тех записей, которые были созданы их медицинской организацией.

Для пользователей с правом «Ввод подтверждения результата тестирования на COVID-19» журнал будет сформирован из записей, у которых в колонках «Результат анализа» или «Результат проверки» установлен статус «Обнаружено».

#### <span id="page-12-1"></span>**Просмотр результатов**

Пользователи с правами с правом «Добавление записей в журнал тестирования на COVID-19» увидят результаты анализа, проверки, подтверждения в соответствующих колонках в журнале.

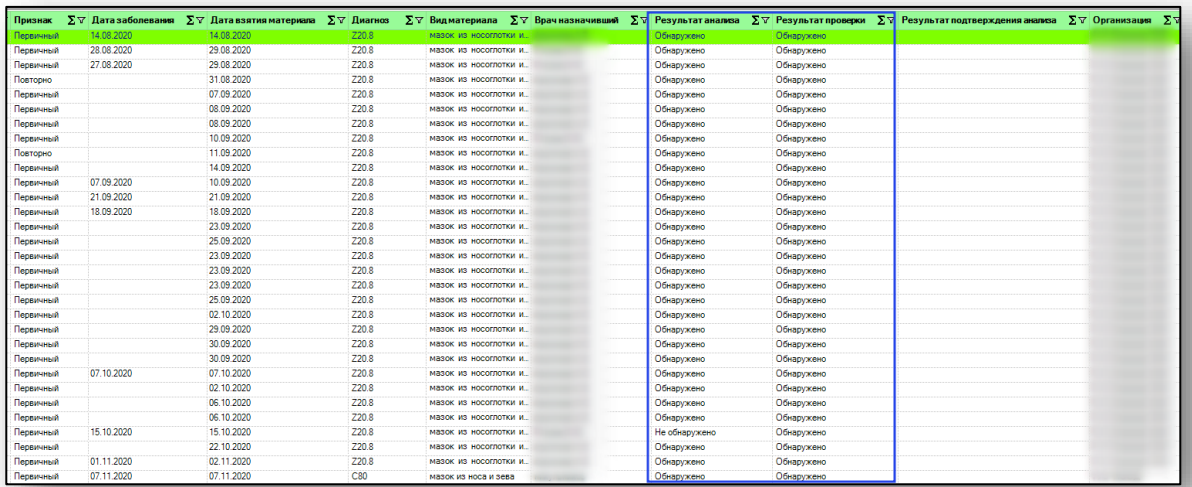

#### <span id="page-13-0"></span>**Группирование**

Для удобства восприятия информации имеется возможность группировать строки журнала по значению столбцов. Для этого перетащите нужный столбец левой кнопкой мыши в поле группировки

Записи будут сгруппированы по значениям выбранного столбца.

Для удаления группирования перетащите заголовок столбца обратно в таблицу.

#### <span id="page-13-1"></span>**Фильтрация**

Для установки параметров фильтрации нажмите на иконку фильтрации в нужном столбце. В открывшемся списке выберите нужное значение фильтрации.

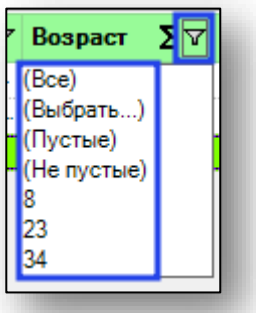

#### **Расширенная фильтрация**

<span id="page-14-0"></span>При выборе значения фильтрации «(Выбрать…)» будет открыто окно расширенной фильтрации, в котором можно задать правила фильтрации.

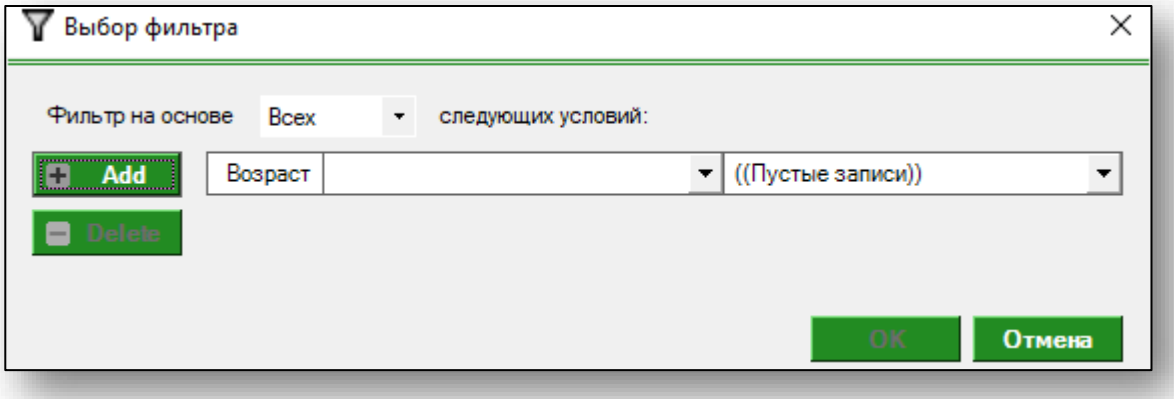

После создания правил фильтрации нажмите кнопку «ОК» для применения фильтра.

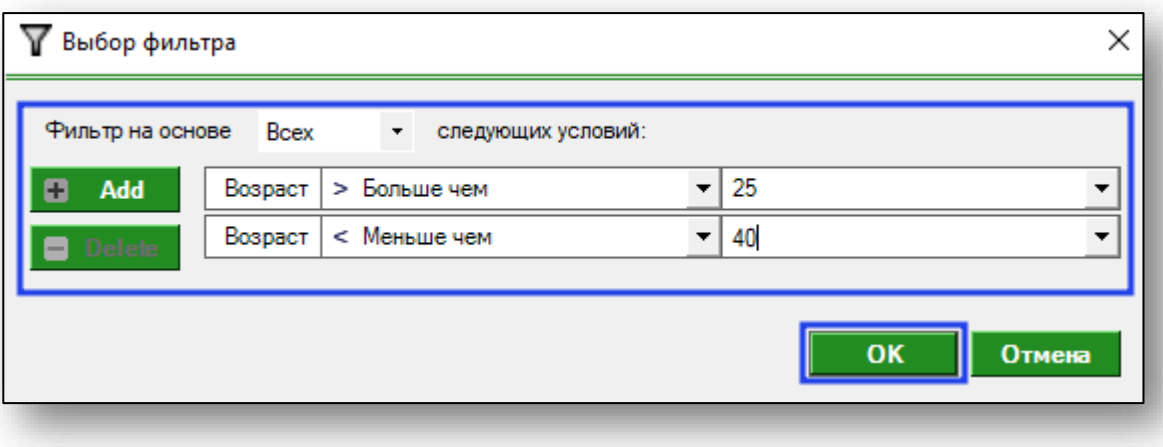

#### <span id="page-15-0"></span>**Удаление фильтров**

Для удаления фильтров из всех столбцов нажмите на кнопку «Удалить фильтры».

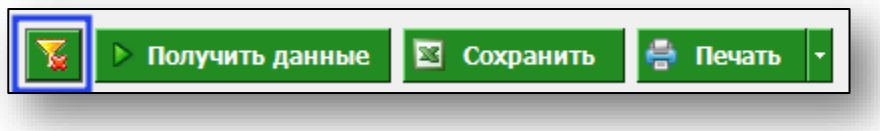

#### <span id="page-15-1"></span>**Итоги**

Для выбора отображаемых итогов нажмите на соответствующую кнопку в заголовке столбца.

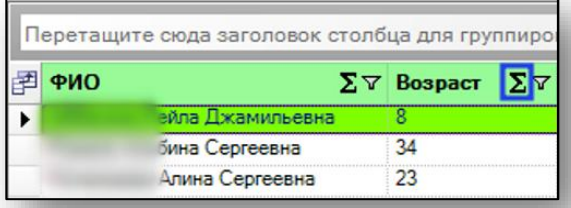

В открывшемся окне выберите нужные параметры подведения итогов и нажмите «ОК».

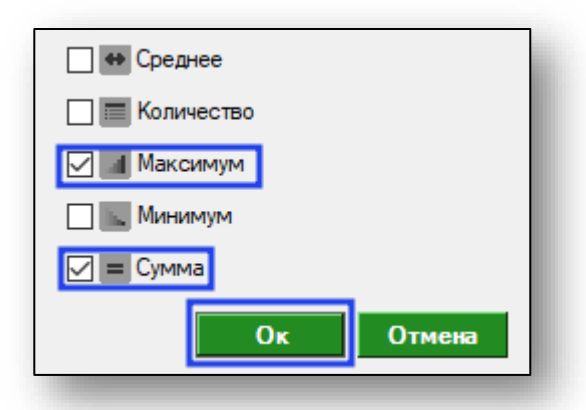

Итоги отобразятся в нижней части таблицы.

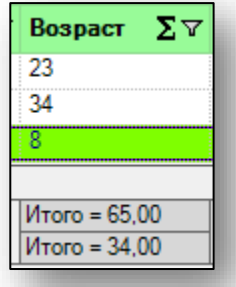

# <span id="page-16-0"></span>**Экспорт журнала**

Для осуществления экспорта журнала в файл нажмите кнопку «Сохранить»

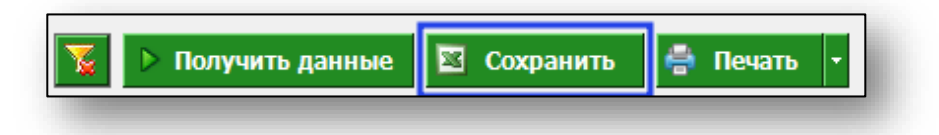

### <span id="page-16-1"></span>**Печать журнала**

Для печати журнала нажмите кнопку «Печать»

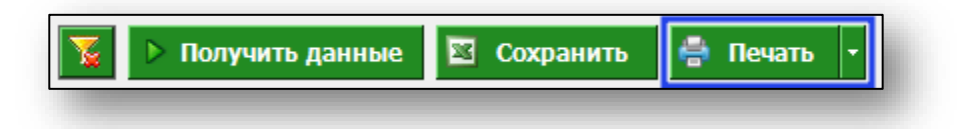